# nexi

Nexi Traditional POS Ingenico Desk 3200

**Operating Instructions** 

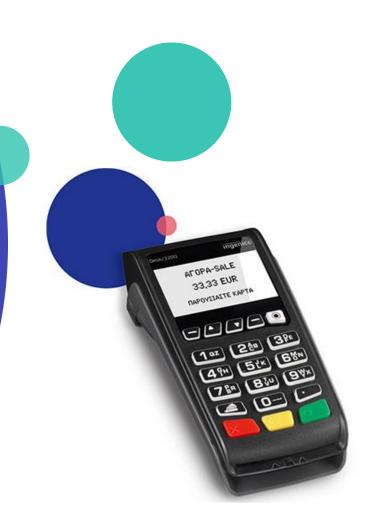

# **Instructions: Nexi Traditional POS Ingenico Desk 3200**

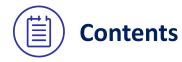

- 1. POS keyboard
- 2. Purchase
- 3. Purchase with Installments
- 4. Purchase with Tip
- 5. Purchase with Dynamic Currency Conversion (DCC)
- 6. MOTO Purchase (Mail Order Telephone Order)
- **7.** <u>Void</u>
- 8. Refund
- 9. Pre-Authorization
- **10.** Pre-Authorization Completion
- 11. Close Batch
- 12. Calendars
- **13.** Transaction Re-print
- 14. Short Transaction Guide to be printed

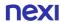

# 1. Keyboard

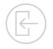

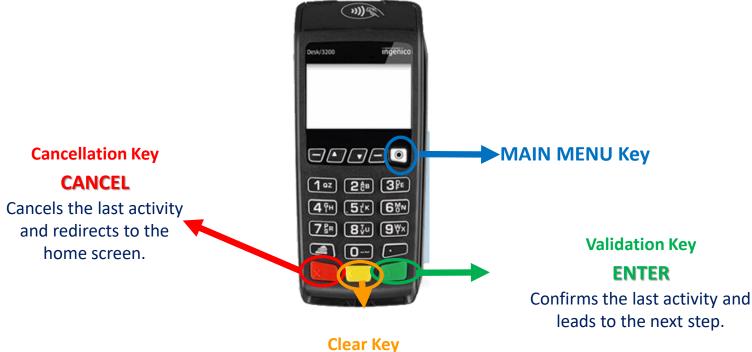

CLEAR

Deletes one character at a time (numbers or letters).

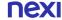

## 2. Purchase

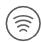

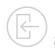

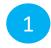

#### **Enter Amount**

Please enter the transaction amount and press the green key.

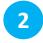

## **Card Reading**

Tap the customer's card over the POS (\*\*)) or insert it into the card reader.

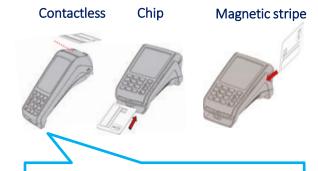

If the customer wishes to pay using their digital wallet, ask them to bring their device closer to the POS for contactless acceptance.

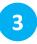

#### PIN

If the system requests it, hand the POS to the customer to enter their PIN.
Then press the green key.

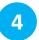

### **Completion & Receipt**

Merchant and Customer receipts are automatically printed, after the approval of the transaction.

Press the green key only if you wish to speed up the printing of the customer receipt.

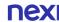

## 3. Purchase with Installments

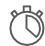

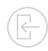

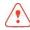

Available upon request - Subject to approval

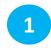

#### **Enter Amount**

Please enter the transaction amount and then press the green key.

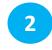

### **Card Reading**

Tap the customer's card over the POS

or insert it into the reader.

Contactless

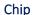

Magnetic stripe

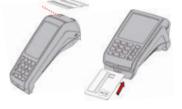

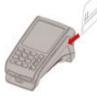

If the customer wishes to pay using their digital wallet, ask them to bring their device closer to the POS for contactless acceptance.

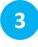

#### Installments

- With Installments: press the green key, enter the number of installments, and press the green key, again.
- Without Installments:
   Press the red key to
   proceed without
   installments.

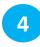

#### PIN

If PIN is requested, hand the POS to the customer to enter their PIN and press the green key.

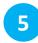

### **Completion & Receipt**

Merchant and Customer receipts are automatically printed, after the approval of the transaction.

Press the green key only if you wish to speed up the printing of the customer receipt.

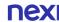

# 4. Purchase with Tip

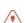

Available upon request - Subject to approval

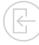

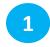

#### **Enter Amount**

Please enter the transaction amount and then press the green key.

2

#### Tip

- With Tip: Enter the tip amount and then press the green key. The total transaction amount including the tip appears. Please press the green key again to approve the transaction.
- Without Tip: Press the red key to proceed without tip.

3

### **Card Reading**

Tap the customer's card over the POS or insert it into the card reader.

Contactless

Chip

Magnetic stripe

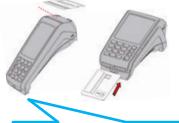

If the customer wishes to pay using their digital wallet, ask them to bring their device closer to the POS for contactless acceptance.

4

#### PIN

If PIN is requested, hand the POS to the customer to enter their PIN and press the green key.

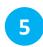

## **Completion & Receipt**

Merchant and Customer receipts are automatically printed, after the approval of the transaction.

Press the green key only if you wish to speed up the printing of the customer receipt.

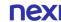

# 5. Purchase using Dynamic Currency Conversion (DCC) 餐

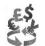

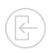

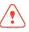

Available upon request - Subject to approval

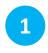

#### **Enter Amount**

Please enter the transaction amount and then press the green key.

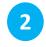

## **Card Reading**

Tap the customer's card over the POS (1)) or insert it into the reader.

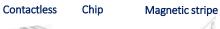

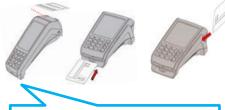

*If the customer wishes to pay* using their **digital** wallet, ask them to bring their device closer to the POS for contactless acceptance.

#### **DCC Menu**

If the customer's card is in a currency other than €, please hand the POS to the cardholder so that they can select the currency of the transaction and press the green key in order to proceed to the Currency Selection screen.

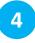

## **Select Currency**

The cardholder enters the number • "1" to confirm the

transaction amount using the card's currency

## or

• "2" in order to proceed with currency conversion to € and confirms by pressing the green key.

Then a screen to hand the POS to the merchant appears. It is necessary to press the green key in order to proceed.

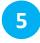

### **PIN**

If PIN is requested, hand the POS to the customer to enter their PIN and press the green key.

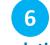

## **Completion &** Receipt

Merchant and Customer receipts are automatically printed, after the approval of the transaction.

Press the green key only if you wish to speed up the printing of the customer receipt.

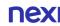

# 6. MOTO Purchase (Mail Order Telephone Order)

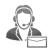

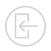

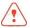

Available upon request - Subject to approval

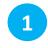

#### Menu

Press the • key, select «Mail Order» and press the green key.

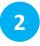

#### **Enter Amount**

Please enter the transaction amount and press the **green key.** 

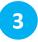

#### **Enter Card Details**

Key-enter the following data:

- the customer's card number and press the green key.
- the card's expiration date (MM/YY) and press the green key.
- the 3digit CVV / CVC number and press the green key.

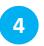

### **Approval & Receipt**

Upon transaction approval, the merchant's receipt is printed automatically.

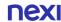

# 7. Void (transaction cancellation) (×)

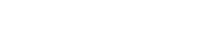

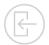

Permitted only when a batch hasn't been settled yet.

Menu

**Enter Amount** 

**Enter RRN** 

**Card Reading** 

**Enter MID** 

6

PIN

Press the 
key, select «Void» and press the green key.

Please enter the transaction amount and then press the green kev.

Enter the RRN number (located at the bottom left of the receipt) and then press the green key.

Insert the card of the initial transaction in the card reader of the POS.

If requested, please enter the Merchant Identification number (MID) and press the green kev.

If PIN is requested, hand the POS to the customer to enter their PIN

and press the

green key.

**Completion &** Receipt

Merchant and Customer receipts are automatically printed, after the approval of the transaction.

Press the green **key** only if you wish to speed up the printing of the customer receipt.

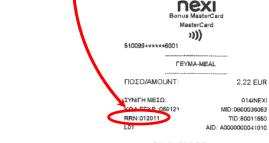

Στοιχεία Εμπόρου

Επωνυμία

Διεύθυνση Τηλέφωνο

> EYXAPIXTOYME-THANK YOU ΑΝΤΙΓΡΑΦΟ ΕΜΠΟΡΟΥ

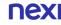

# 8. Refund 🔨

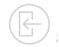

Menu

Press the key, select «Refund» and press the green key.

**Enter Amount** 

Please enter the transaction amount and then press the green key.

3

**Card Reading** 

Tap the card used in the initial transaction over the POS or insert it into the card reader.

**Installments** 

*If installments are* supported for your company, then the Installments Menu will follow.

**Currency** Selection

*If the initial transaction* 

was made with dynamic

currency conversion (DCC) then the relevant menu appears, and the cardholder needs to select the currency of the refund transaction.

**Enter MID** 

**Enter the** 

Merchant

Identification

and press the

green key.

number (MID)

PIN

If PIN is requested, hand the POS to the

customer to enter their PIN and press the green key.

**Completion &** Receipt

Merchant and Customer receipts are automatically printed, after the approval of the transaction.

Press the green **key** only if you wish to speed up the printing of the customer receipt.

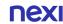

## 9. Pre-Authorization

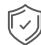

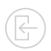

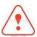

A temporary hold of an amount approved by the customer on their card. This functionality is only available to hotels, travel agencies & car rental companies.

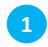

### Menu

Press the Key, select

«PreAuthorization»

and press the green key.

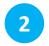

## New Pre-Authorization

Select
«New PreAuthorization»
and press the
green key.

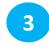

### **Enter Amount**

Please enter the transaction amount and then press the green key.

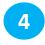

## **Card reading**

Insert the card into the card reader.

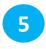

#### PIN

Hand the POS to the customer to enter their PIN. Then press the green key.

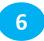

## **Completion & Receipt**

Merchant and customer receipts are printed, containing the transaction approval number and the RRN number.

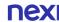

# **10. Pre-Authorization Completion**

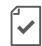

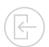

Completes a pre-authorization transaction when the final purchase amount is known.

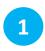

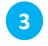

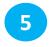

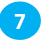

## Menu

Press the 
key, select «Pre-**Authorization**» and press the green key.

## Completion

Select

«Completion» and press the green key.

## **Enter Amount**

Please enter the transaction amount and then press the green key.

## **Card Reading**

Insert the card into the reader.

## **RRN & Auth. Code**

Enter the RRN number and the authorization code of the pre-authorization transaction and then press the green key.

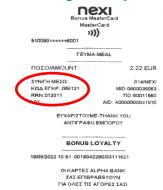

TRN: <1489025211>

EYXAPIZTOYME-THANK YOU

ANTICPAGO EMPOPOY

FIONTOI x4 100% ΕΠΙΠΛΕΟΝ ΠΟΝΤΟΙ

## **Enter MID**

If requested. please enter the Merchant Identification number (MID) and press the green kev.

## PIN Receipt Receipt Printing.

If the system requests it, hand the POS to the customer to enter their PIN. Then press the

green key.

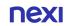

# 11. Close Batch

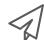

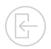

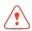

It is recommended to run daily, if transactions are made.

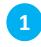

#### Menu

Press the • key, select «Batch/
Merchant» and press the green key.

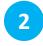

#### **Send Batch**

Select
«Sending Batch» and
then press the green key.

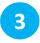

## **Select Receipt Type**

Select «Analytical» or «Brief» and then press the green key.

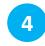

## **Close Batch**

The POS completes batch close.

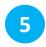

## Receipt

The selected Batch receipt (step 3) is printed.

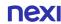

## 12. Calendars

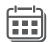

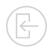

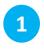

Menu

Press the key, select "Batch/
Merchant" and press the green key.

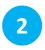

**Timetable** 

Select
«Calendars» and press
the green key.

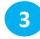

#### **Select Batch**

#### Select:

- «Current Batch» if you wish to print the running batch and press the green key.
- «Previous Batch» if you wish to print the last Batch and then press the green key.

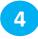

### **Select Receipt Type**

Select «Analytical» or «Brief» and then press the green key.

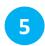

**Print** 

The selected Batch view (step 3) is printed.

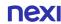

# **13. Transaction Re-Print**

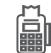

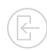

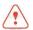

Available only for transactions included in the current Batch.

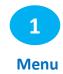

Select the left key

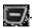

On the Screen, appear the 3 last digits of RRN Code of the last transaction included in the current batch.

- If you want the last transaction to be printed, please press the green key.
- If you want to re-print any other transaction of the current (unclosed) batch:
  - 1. Press the yellow key in order to delete the number of the last transaction
  - 2. Enter the last 3 –digit of RRN code of the transaction you wish to reprint
  - 3. Press the green key.

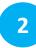

#### **Print**

The selected transaction is printed.

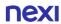

# **Short Transaction Guide - Nexi Traditional POS Ingenico Desk 3200 [1/2]**

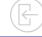

#### TRANSACTION TYPE

#### TRANSACTION FLOW

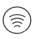

**PURCHASE** 

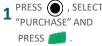

**AMOUNT AND PRESS** 

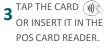

TO ENTER THEIR PIN, IF REQUESTED AND PRESS

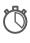

**PURCHASE WITH INSTALLMENTS** UPON AVAILABILITY

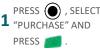

**AMOUNT AND** PRESS .

3 TAP THE CARD OR INSERT IT IN THE POS CARD READER.

WITHOUT INSTALLMENTS: PRESS WITH INSTALLMENTS, PRESS ENTER THE NUMBER OF INSTALLMENTS 5 HAND THE POS TO THE MERCHANT AND CUSTOMER TO ENTER CUSTOMER RECEIPTS THEIR PIN, IF REQUESTED, ARE PRINTED AND PRESS AUTOMATICALLY.

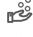

PURCHASE WITH TIP UPON AVAILABILITY

1 PRESS , SELECT "PURCHASE" AND PRESS

2 ENTER THE **AMOUNT AND** PRESS [

WITHOUT TIP: PRESS AND THEN MAGAIN TO CONFIRM THE FINAL

TAP THE CARD (1)) OR INSERT IT IN THE POS CARD READER.

CUSTOMER TO ENTER THEIR PIN, IF REQUESTED,

6 MERCHANT AND CUSTOMER RECEIPTS ARE PRINTED AUTOMATICALLY.

**VOID (CANCELLATION) ONLY FOR TRANSACTIONS** IN THE CURRENT BATCH

■ PRESS (■) SELECT "VOID" AND PRESS

**AMOUNT AND** PRESS

3 ENTER THE RRN **NUMBER AND** PRESS [

THE INITIAL TRANSACTION IN THE

5 ENTER YOUR MID NUMBER. IF REQUESTED, AND

HAND THE POS TO THE **CUSTOMER TO ENTER** THEIR PIN, IF REQUESTED, AND PRESS

→ MERCHANT AND CUSTOMER RECEIPTS ARE PRINTED AUTOMATICALLY.

**REFUND** 

1 PRESS SELECT "REFUND" AND PRESS

2 ENTER THE AMOUNT AND **PRESS** 

OF THE INITIAL TRANSACTION IN THE POS CARD READER.

IF INSTALLMENTS ARE SUPPORTED, THE RELEVANT MENU WILL FOLLOW. ALSO. DCC MENU WILL FOLLOW. IF THE INITIAL TRANSACTION WAS MADE IN NON-€ CURRENCY.

HAND THE POS TO THE ENTER YOUR MID NUMBER, IF **CUSTOMER TO ENTER** REQUESTED, AND THEIR PIN, IF REQUESTED, PRESS MAN AND PRESS

MERCHANT AND **CUSTOMER RECEIPTS** ARE PRINTED AUTOMATICALLY.

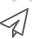

**CLOSE BATCH** 

"BATCH/ MERCHANT" AND PRESS M

SELECT > SELECT "SENDING BATCH" AND PRESS

3 SELECT "ANALYTICAL" OR "BRIEF" AND **PRESS** 

PRINTED (ANALYTICAL/BRIEF) AS SELECTED IN THE PREVIOUS STEP.

IF THE RECEIPT IS NOT PRINTED. PLEASE FOLLOW THE "CALENDAR" INSTRUCTIONS

# **Short Transaction Guide - Nexi Traditional POS Ingenico Desk 3200 [2/2]**

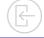

#### TRANSACTION TYPE

### TRANSACTION FLOW

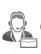

**MOTO PURCHASE** (Mail - Telephone Order) UPON AVAILABILITY

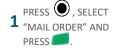

- AMOUNT AND **PRESS**
- NUMBER AND **PRESS**
- PRESS

RECEIPT IS PRINTED AUTOMATICALLY.

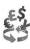

**DCC PURCHASE** (Currency Conversion) **UPON AVAILABILITY** 

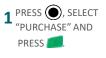

- 3<sup>TAP</sup> THE CARD IT IN THE CARD READER.
- SELECT CURRENCY AND PRESS
- CARD'S CURRENCY, OR 2 TO PAY IN EURO AND
- **CONFIRM THE** THE CUSTOMER TO RETURN OF THE ENTER THEIR PIN, IF POS TO THE REQUESTED, AND MERCHANT.

**Q** MERCHANT AND CUSTOMER RECEIPTS ARE PRINTED AUTOMATICALLY.

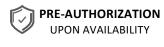

- 1 PRESS ( ), SELECT "PRE-AUTHORIZATION" AND PRESS
- AUTHORIZATION" AND PRESS
- 3 ENTER THE **AMOUNT AND** PRESS ASS
- ▲ INSERT THE CARD IN THE POS CARD READER.
- **CUSTOMER TO ENTER** THEIR PIN, IF REQUESTED,
- NUMBER AND THE AUTHORIZATION CODE ARE PRINTED AUTOMATICALLY.

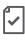

PRE-AUTHORIZATION COMPLETION FOR PREAUTHORIZED TRANSACTIONS ONLY

- "PRE-AUTHORIZATION" AND PRESS
  - AUTHORIZATION COMPLETION' AND PRESS
- 3 AMOUNT AND 4 CARD IN THE POS CARD READER.
- & THE AUTHORIZATION CODE OF THE PRE-**AUTHORIZATION AND** 
  - 6 MID NUMBER,
- THE CUSTOMER TO ENTER THEIR PIN, IF REQUESTED, AND
- **CUSTOMER RECEIPTS** ARE PRINTED AUTOMATICALLY.

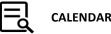

**CALENDARS** 

- "BATCH/ MERCHANT"
- "CALENDARS" AND PRESS
- OR "PREVIOUS BATCH" AND PRESS
- "ANALYTICAL" OR "BRIEF" AND PRESS
- (ANALYTICAL OR BRIEF) AS

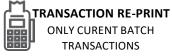

- RRN NUMBER OF THE TRANSACTION TO BE RE-PRINTED AND PRESS

3 THE REQUESTED TRANSACTION IS REPRINTED.

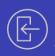

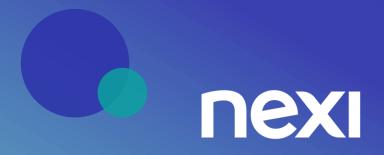